## 1:26 PM Tue Feb 2  $\approx 95\%$  $\overline{\mathcal{D}}$  $DAY \vee$  $\langle \rangle$  WEDNESDAY, FEBRUARY 3, 2021  $\vee$ TENNIS  $\vee$ Tennis Ball Machine ① Tennis CT 1 (i) Tennis CT 2  $\circledR$ Tennis CT 3  $\circledR$ Tennis CT 4 (i)  $\qquad \qquad \boxdot \qquad$  $7:00$  AM 8:00 AM STEP 2  $9:00 AM$ STEP<sub>1</sub> 10:00 AM Select a **Date** from the Select a SPORT from the drop-down Calendar 11:00 AM drop-down list 12:00 PM 1:00 PM 2:00 PM 3:00 PM STEP 3 4:00 PM Select an available **Start Time** and 5:00 PM Court # by clicking on a space 6:00 PM 7:00 PM  $\mathsf{S}% _{T}=\mathsf{S}_{T}\!\left( a,b\right) ,\mathsf{S}_{T}=\mathsf{S}_{T}\!\left( a,b\right) ,\mathsf{S}_{T}=\mathsf{S}_{T}\!\left( a,b\right) ,$  $\overline{\Phi}{}^{\underline{\Phi}}$ 8:00 PM HM SCHEDULING CALENDAR | USER MODE (FULL VISIBILITY) | Contact | Terms

## AFTER YOU LOGIN, FOLLOW THE STEPS SHOWN BELOW ON THE SCHEDULING SCREEN.

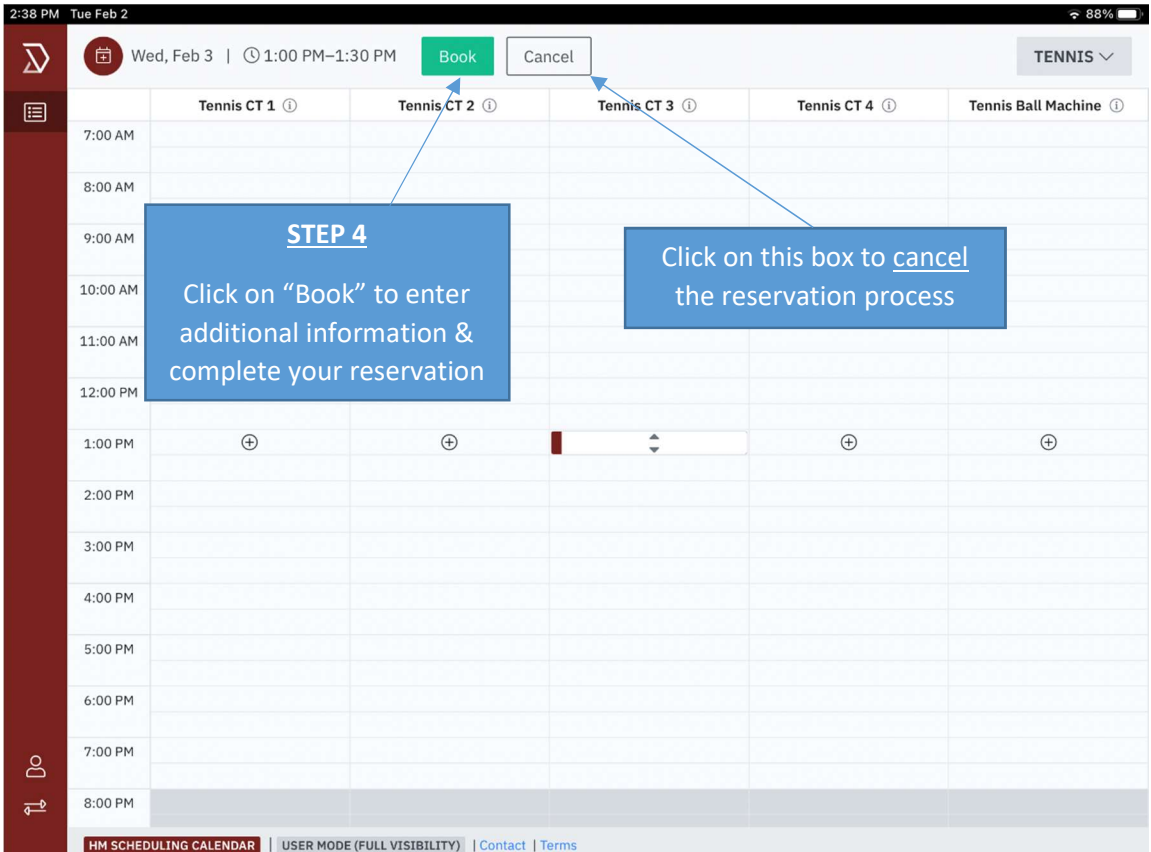

## AFTER CLICKING ON THE GREEN "BOOK" BOX, YOU WILL SEE THE "NEW BOOKING" SCREEN BELOW. MAKE SURE YOUR DATE AND START / STOP TIME IS CORRECT.

## BOXES WITH A RED ASTERISK\* ABOVE IT MUST BE COMPLETED TO AVOID AN ERROR MESSAGE.

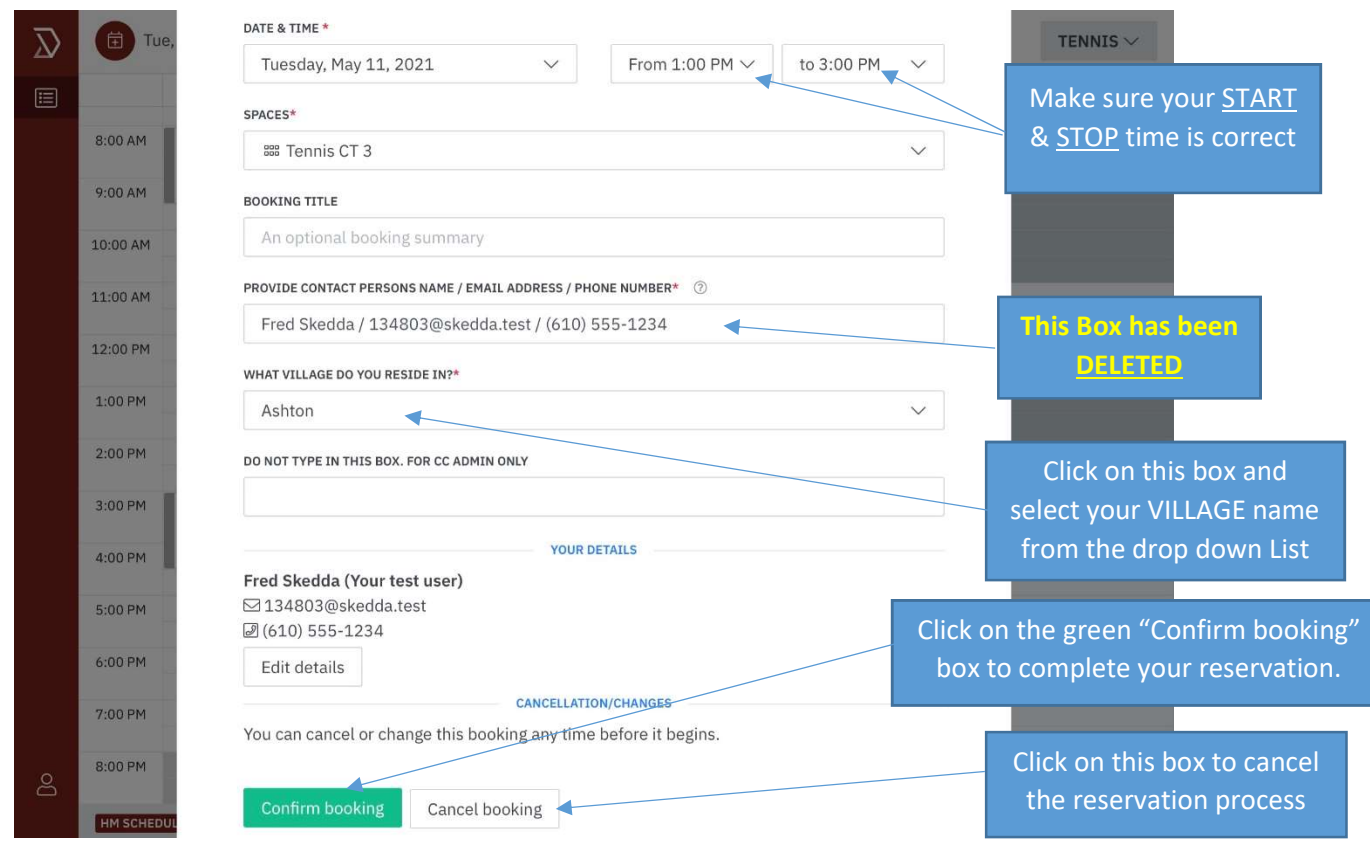

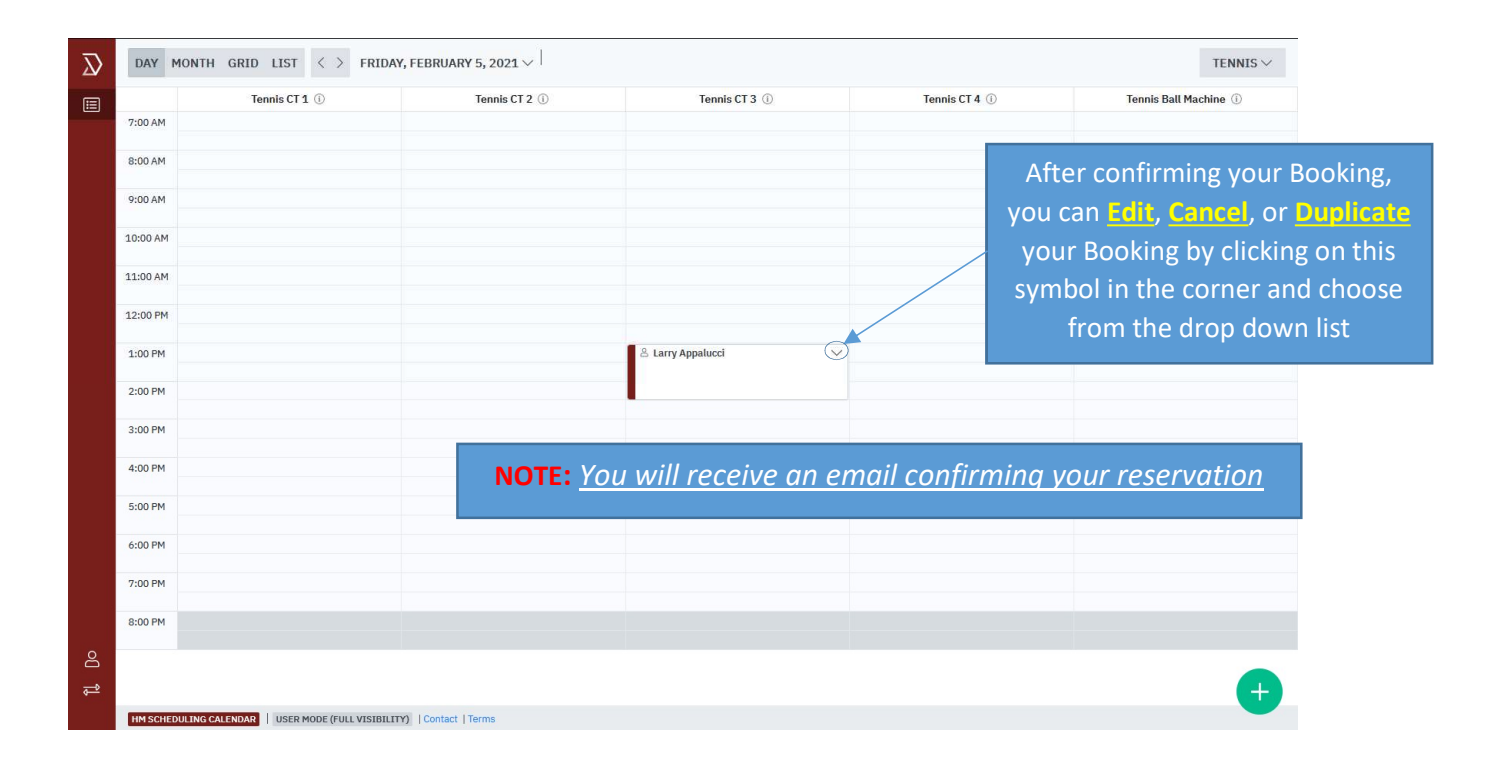